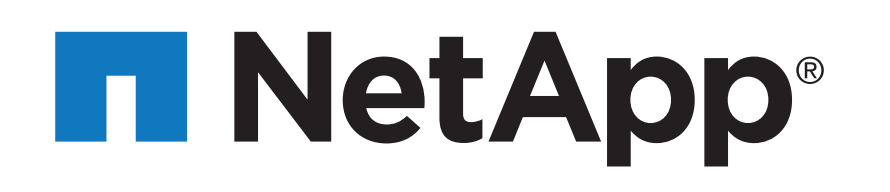

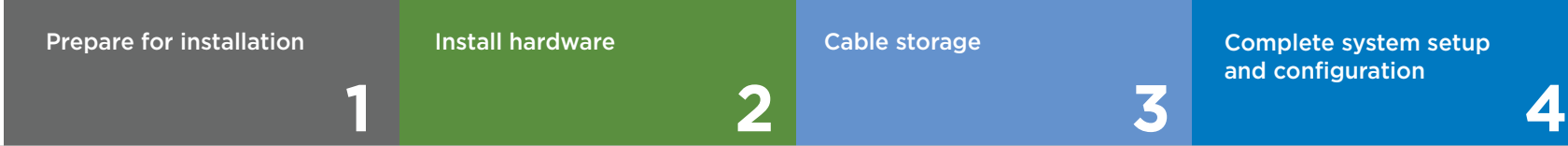

# FAS8200 Systems Installation and Setup Instructions

### Prepare for installation | **1**

 $\mathbf{O}$ Pre-setup

1. Go to [mysupport.netapp.com](https://mysupport.netapp.com/site/) and [create an account,](https://mysupport.netapp.com/eservice/public/now.do) [register your system,](https://mysupport.netapp.com/eservice/registerSNoAction.do?moduleName=RegisterMyProduct) and [get your license keys.](http://mysupport.netapp.com/licenses)

- 2. Go to t[o AFF and FAS System Documentation Center](https://docs.netapp.com/platstor/index.jsp) and click FAS8200 systems, and then click Installation and Setup:
	- Download and complete the [Cluster Configuration Worksheet.](https://library.netapp.com/ecm/ecm_download_file/ECMLP2839002)
	- Watch the videos listed under [Setup videos.](https://docs.netapp.com/platstor/topic/com.netapp.ndc.isi-8200/GUID-6D6977DB-D3BF-44E9-B18C-CE6266601FEA.html)

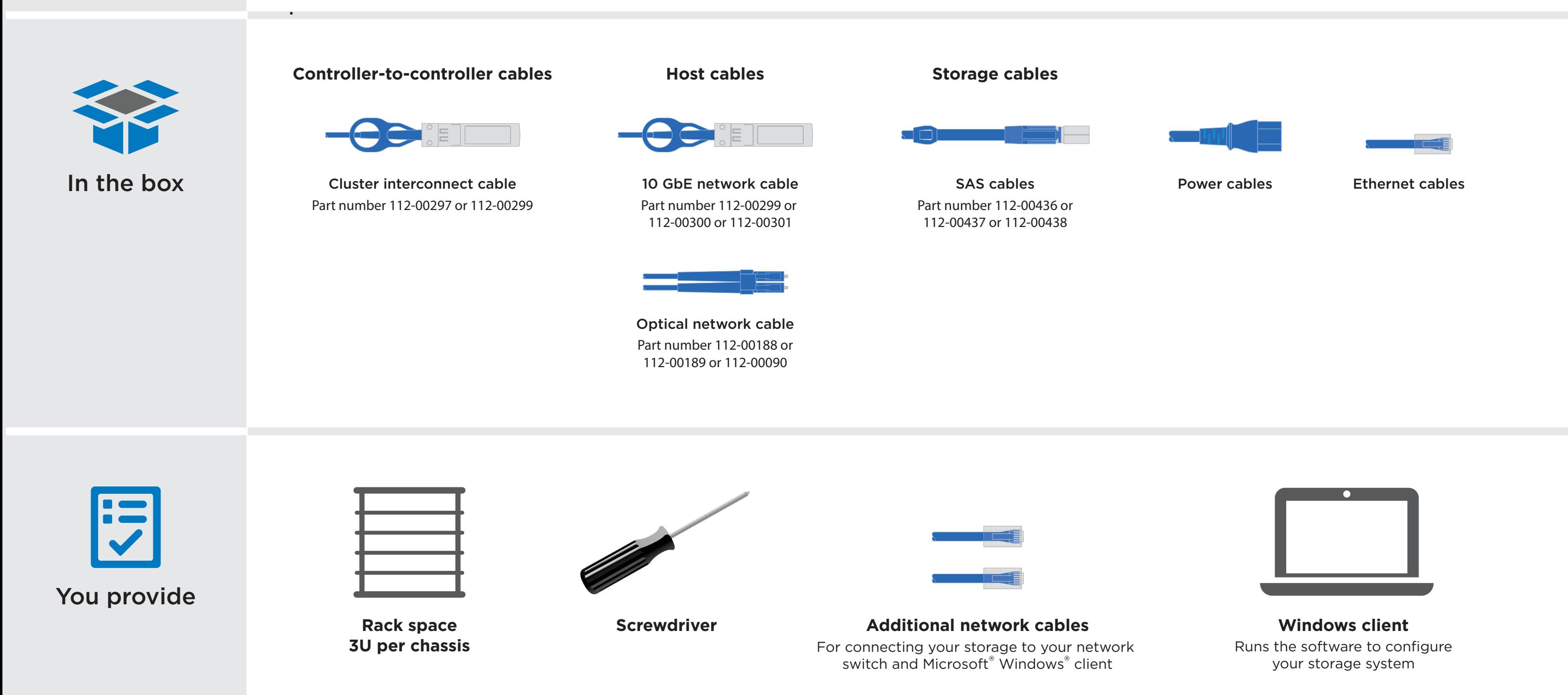

2. Unpack all boxes and inventory contents.

## Install hardware | Stage **2**

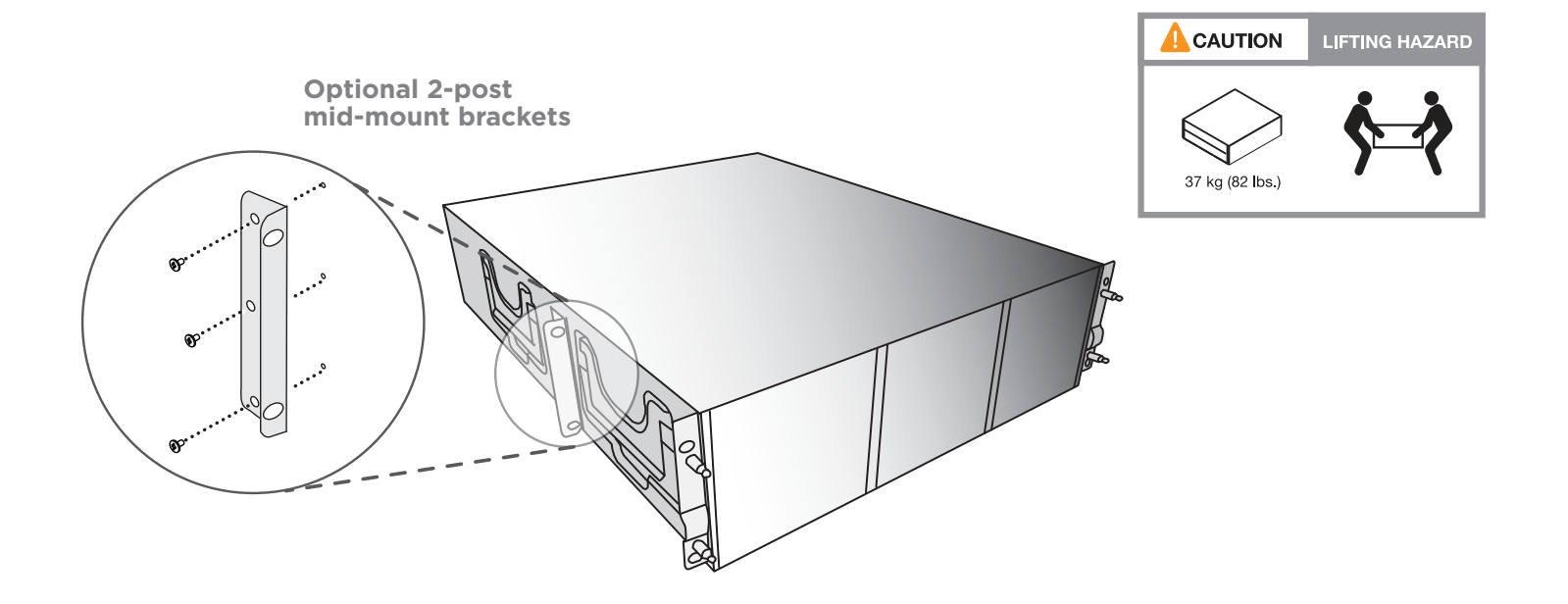

- Unpack all boxes and inventory contents.
- Install rail kits, as needed, using the enclosed installation instructions.
- Install system components on rails or in a system cabinet per installation instructions.
- Attach cable management arms.

• Place the bezel on the front of the system.

#### Unpack and install system **1**

**2**

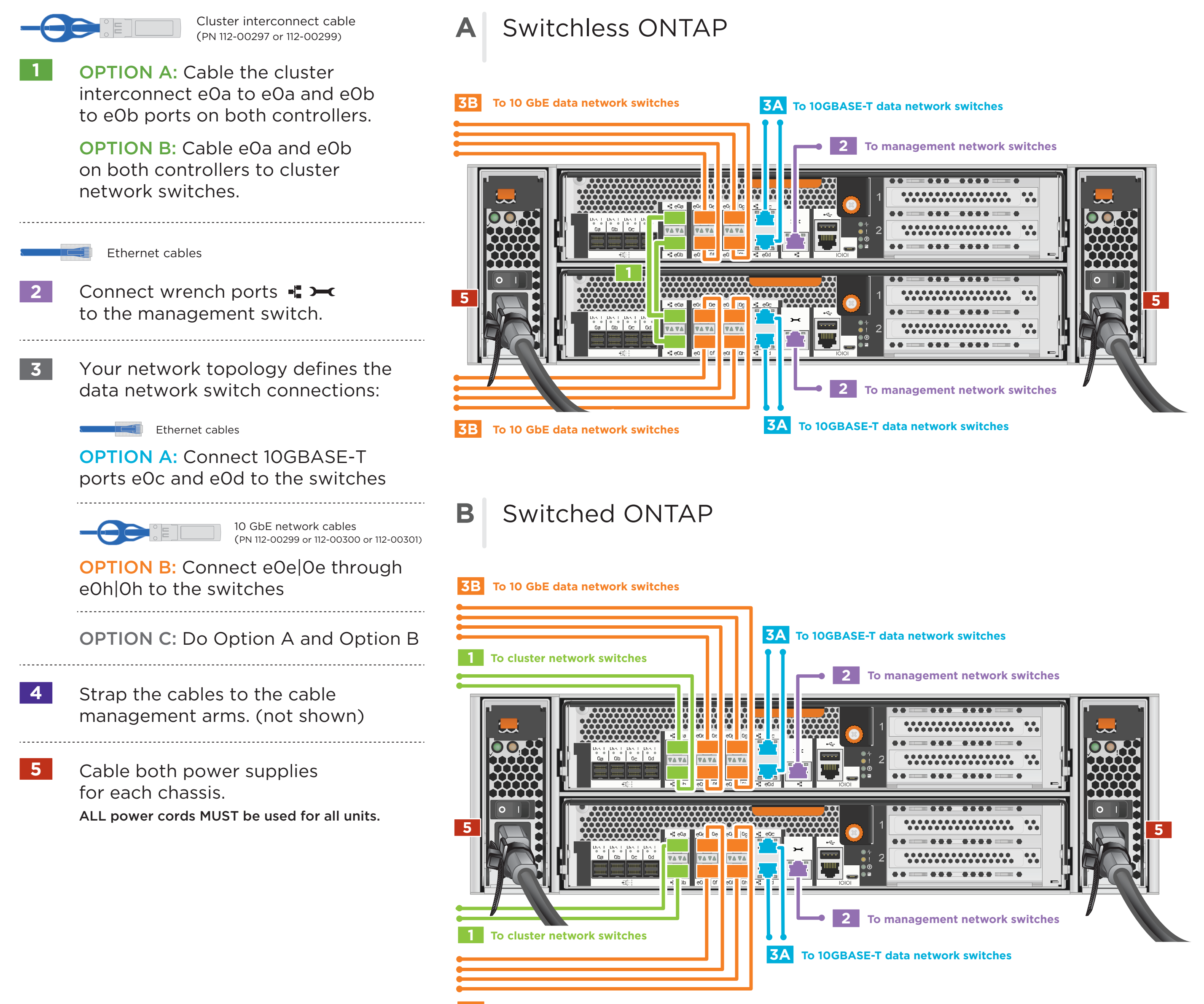

**3B To 10 GbE data network switches**

### Cable controller for switchless ONTAP (option A) or for switched ONTAP (option B)

See your network administrator for help connecting to your switch.

### Cable storage | Stage **3**

### Multi-path HA cabling a FAS8200 WITH external storage (DS212C or DS224C disk shelves)

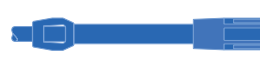

Storage cables (PN 112-00436, 112-00437, or 112-00438)

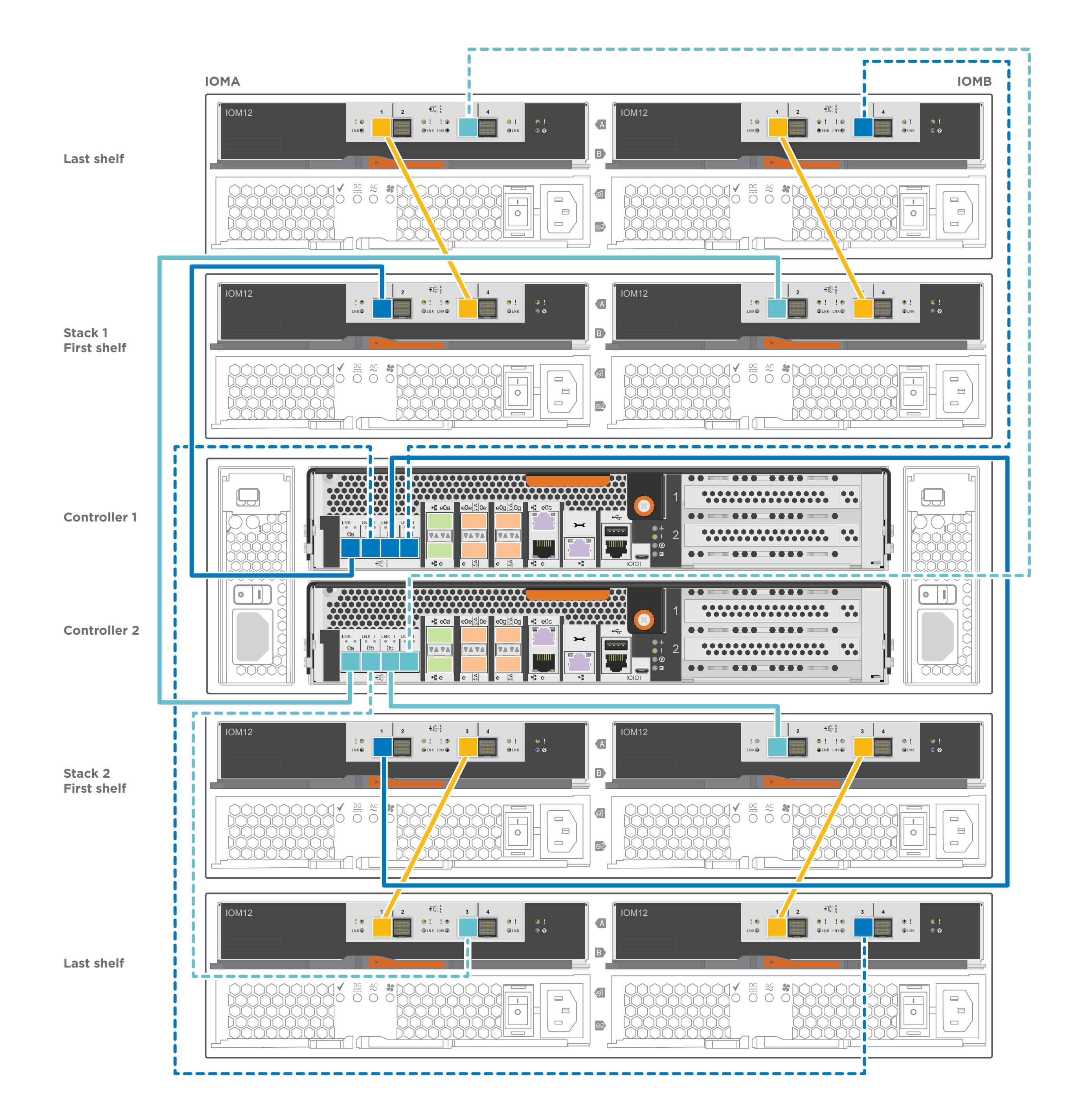

- **1** Connect the shelf-to-shelf ports
- **2** Connect the controllers to the first stack of disk shelves
- **3** Connect the controllers to the second stack of disk shelves

Primary path from controller to stack Secondary path from controller to stack

- Connect the laptop to the Management switch and give the laptop a TCP/IP address on the management switch **2**
- Assign an initial node management IP address to **3** one of the nodes. If you have DHCP configured on your management network, record the IP address assigned to the new controllers. Otherwise use Cluster Setup wizard to assign the node management IP address.

### **2** Complete initial cluster setup:

 Set the console port on the laptop to 115,200 baud with N-8-1, connect to the micro-USB port on the controller with the console cable. **1**

1. Make sure that your laptop has network discovery enabled. See your laptop's help for more information.

3. Go to network devices and double-click either ONTAP icon. **Note:** Accept any certificates displayed on your screen.

ONTAP-XXXXXXXXXXX

- a. Open a console session using PuTTY, a terminal server, or the equivalent for your environment.
- b. Enter the management IP address when prompted by the script.
- Open a browser and enter management IP address. (https://xxx.xxx.xxx.xxx. **4**

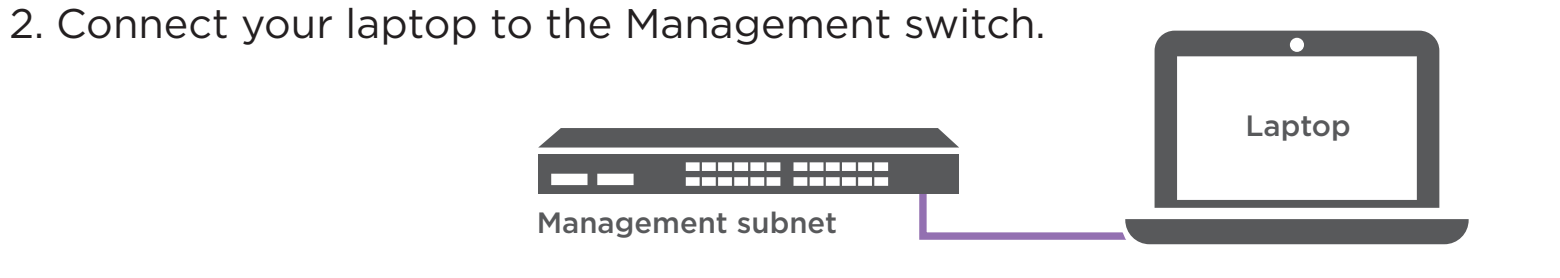

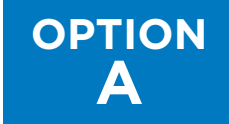

#### **If your laptop does not have network discovery enabled: OPTION**

**B**

#### **If your laptop has network discovery enabled:**

Ensure the controller modules are completely cabled and then turn the power supplies.

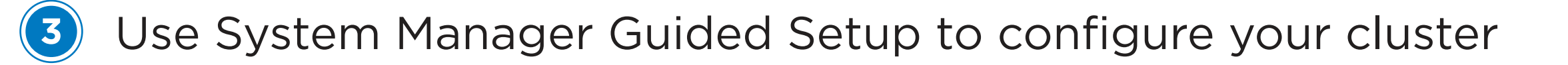

### **4** Completing setup

- 1. Verify the health of your system by running Config Advisor.
- 2. After you have completed the initial configuration, go to the **[NetApp ONTAP Resources](https://www.netapp.com/us/documentation/ontap-and-oncommand-system-manager.aspx)** page for information about configuring additional features in ONTAP.

micro USB console cable

Ethernet cable

### If your system has one or more external drive shelves, set the shelf IDs:

- 1. Power on the drive shelf, and then remove the end cap on the left of the shelf.
- 2. Press and hold the orange button until the first digit blinks, and then press the button to advance the first digit (0-9) to the desired number. The first digit continues to blink.
- 3. Press and hold the button until the second digit blinks, and then press the button to advance the second digit (0-9) to the desired number. The first digit stops blinking, and the second digit continues to blink.
- 4. Press and hold the button until the second digit stops blinking, and then replace the end cap on the shelf.
- 5. Wait about 10 seconds for both digits to start blinking again and for the LED to illuminate, and then power-cycle the drive shelf to make the shelf ID take effect.
- 6. Repeat these steps for any remaining drive shelves.

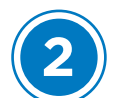

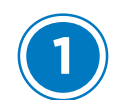

## Complete system setup and configuration | Stage **4**

#### FAS8200 system

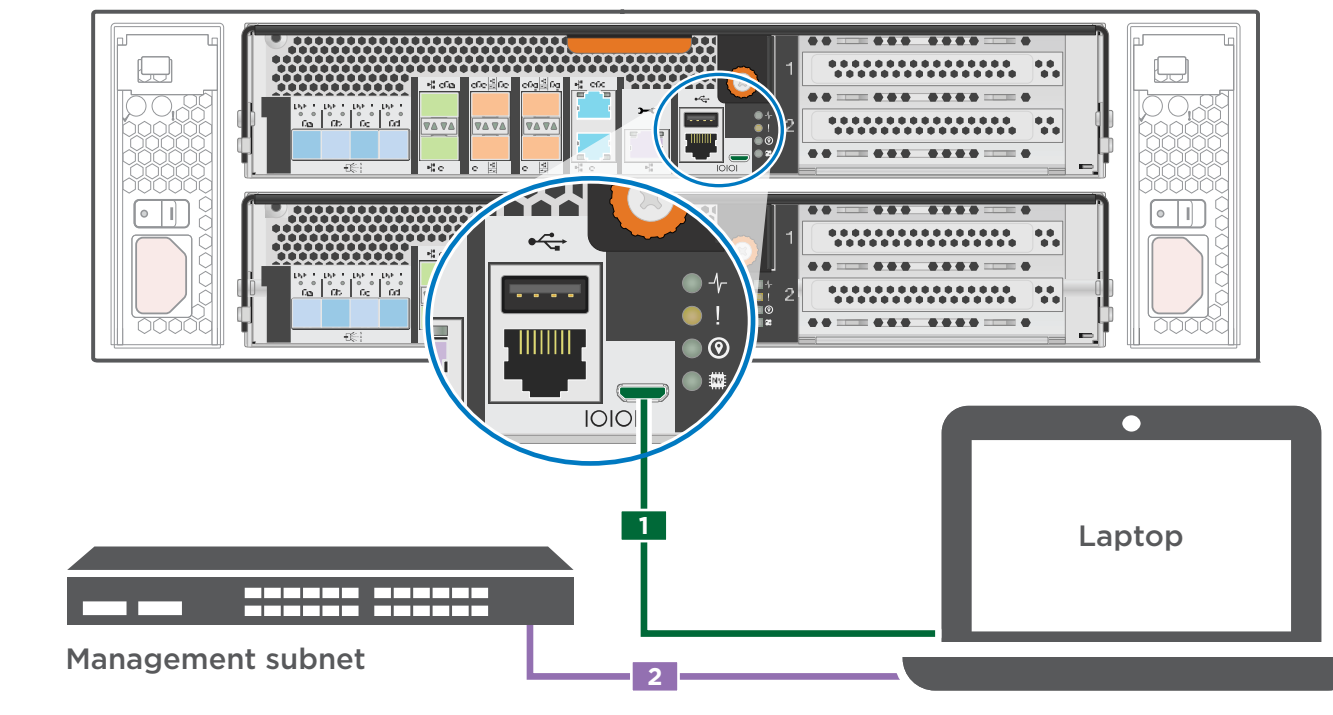